## **به نام خدا**

## **راهنمای بارگذاری فایل ها در سایت چاپ اریس**

برای این کار الزم است که در ابتد وارد سایت **[ir.erisepeygiri.www](http://www.erisepeygiri.ir/)** شده و از قسمت پیگیری از طریق **شناسه مشتری** وارد صفحه بعدی شوید.

در صفحه بعدی **شناسه مشتری** خود را وارد نمایید و وارد صفحه شخصی خود شوید.

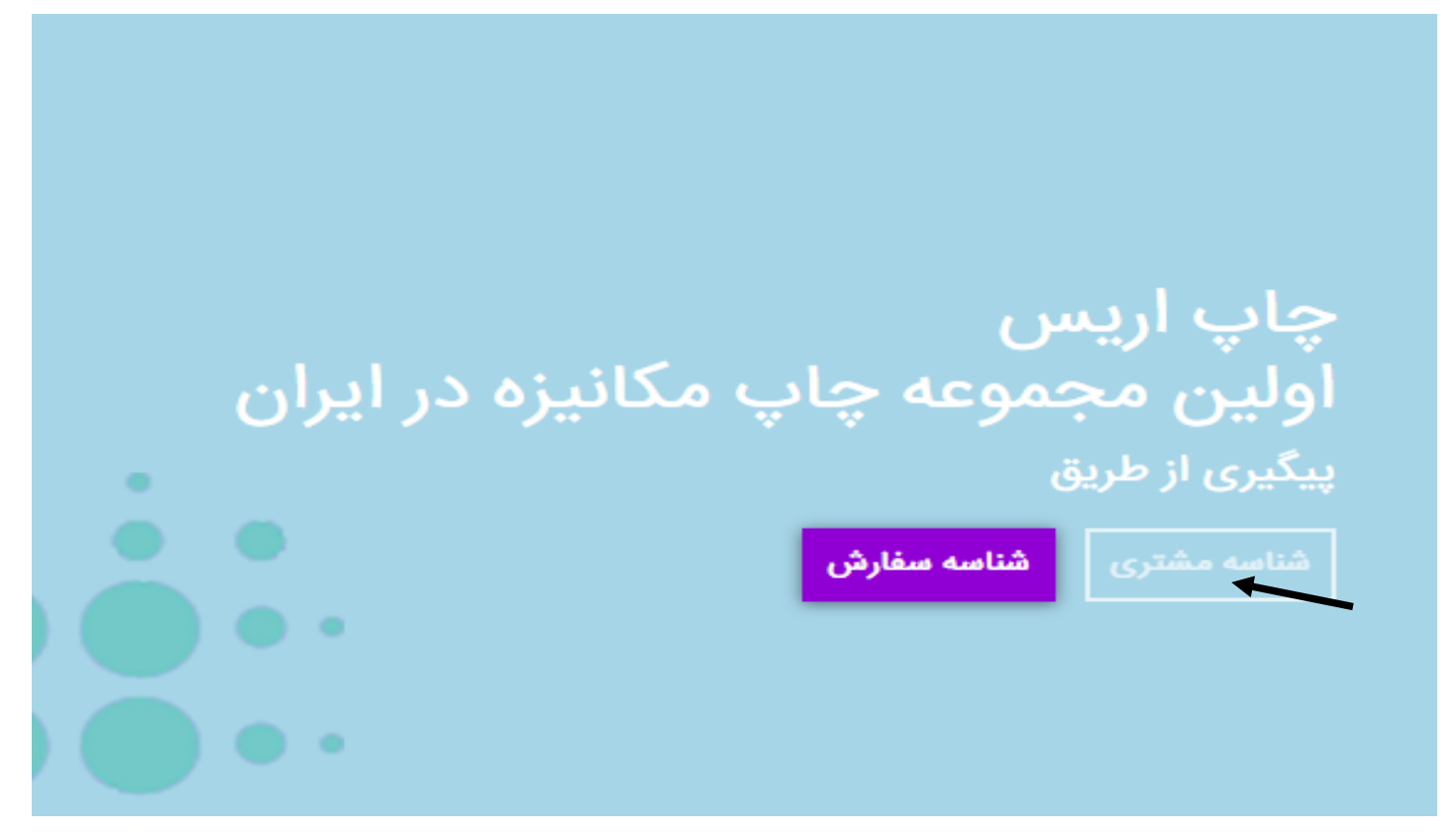

در صفحه شخصی خود به **انتهای** صفحه رفته و گزینه **بارگذاری فایلها** رو انتخاب نمایید.

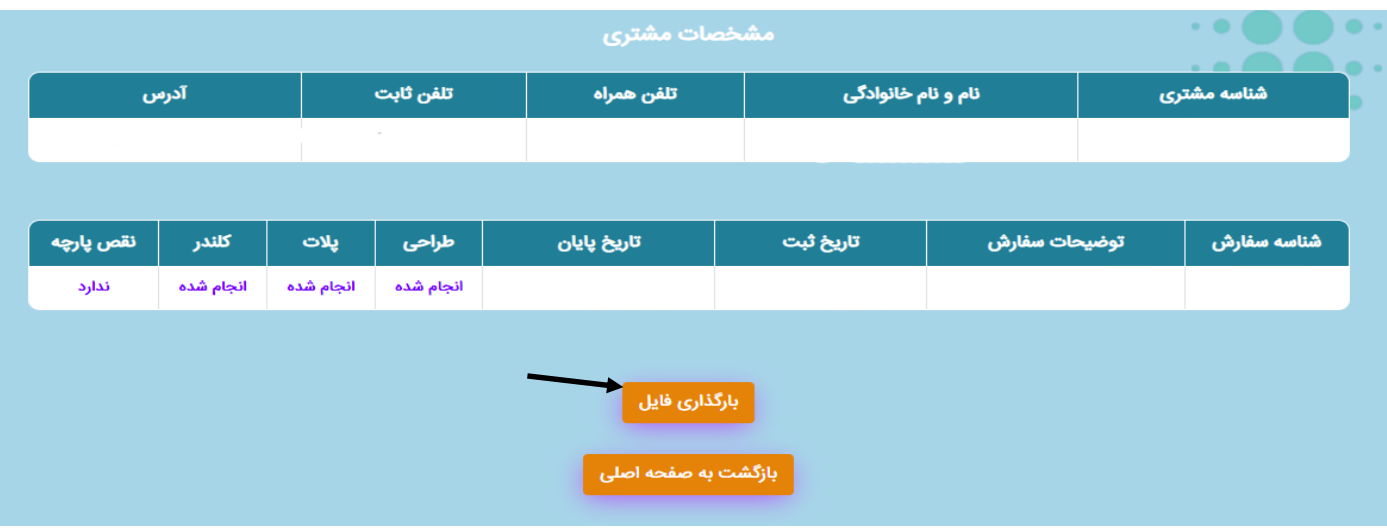

در صفحه بارگذاری فایل مورد نظر را انتخاب (file choose (و ارسال نمایید. دقت کنید که فایلها **حتما** باید پسوندهای .باشند **tif , zip , rar , jpg**

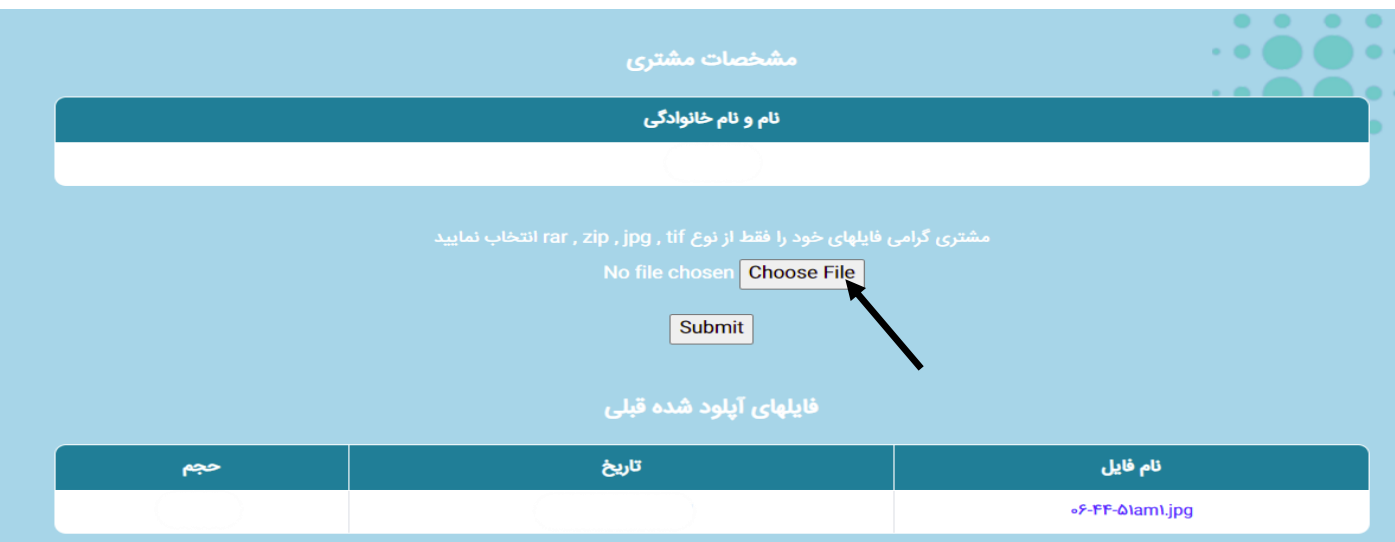

**نکته**: برای **دانلود** و یا **دیدن** تاریخچه فایل ارسال شده در این صفحه روی ستون مورد نظر در ستون نام فایل طبق شکل **کلیک راست** نموده و گزینه as link save را انتخاب نمایید

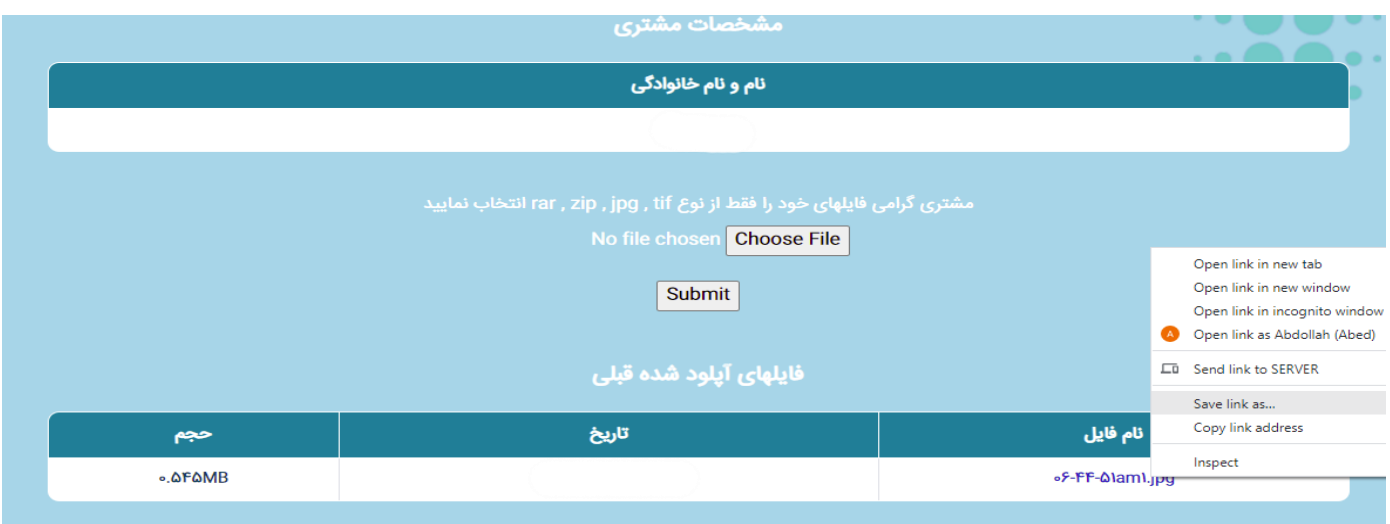